## **D-Link**

2-PORT USB KVM SWITCH WITH AUDIO SUPPORT DKVM-222

# **QUICK INSTALLATION GUIDE**

INSTALLATIONS-ANLEITUNG GUIDE D'INSTALLATION GUÍA DE INSTALACIÓN GUIDA DI INSTALLAZIONE INSTALLATIEHANDLEIDING INSTRUKCJA INSTALACJI INSTALAČNÍ PŘÍRUČKA TELEPÍTÉSI SEGÉDLET INSTALLASJONSVEILEDNING INSTALLATIONSVEJLEDNING ASENNUSOPAS INSTALLATIONSGUIDE GUIA DE INSTALAÇÃO ΟΔΗΓΟΣ ΓΡΗΓΟΡΗΣ ΕΓΚΑΤΑΣΤΑΣΗΣ VODIČ ZA BRZU INSTALACIJU KRATKA NAVODILA ZA UPORABO GHID DE INSTALARE RAPIDĂ

# **CONTENTS OF PACKAGING**

**CONTENTS** 

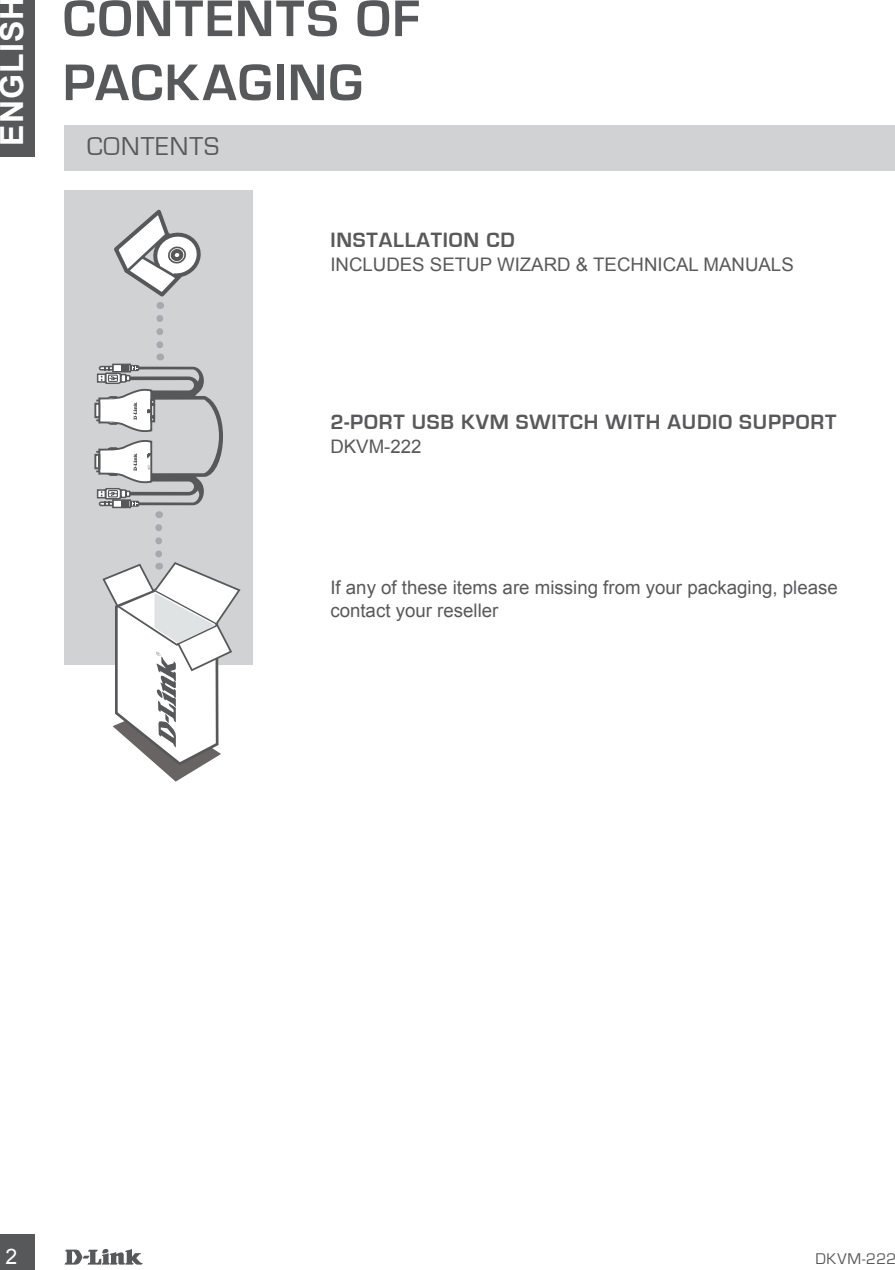

**INSTALLATION CD**  INCLUDES SETUP WIZARD & TECHNICAL MANUALS

#### **2-PORT USB KVM SWITCH WITH AUDIO SUPPORT** DKVM-222

If any of these items are missing from your packaging, please contact your reseller

# **PRODUCT SET-UP**

#### HARDWARE SETUP

Please follow the diagram below to connect the KVM switch to your workstation computers. Speakers are optional.

For additional information regarding setup and operation please see the User Manual on the Installation CD included with your KVM switch.

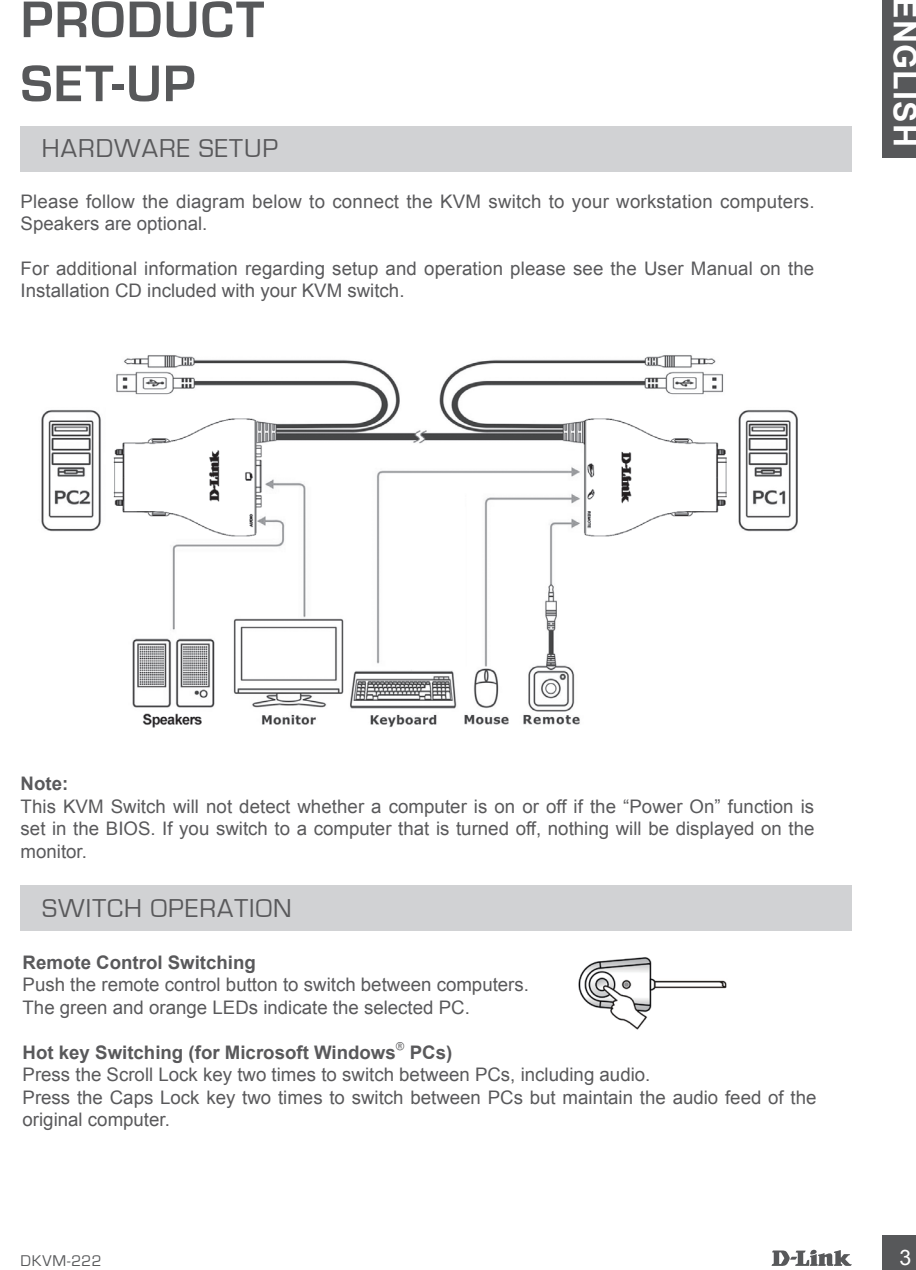

#### **Note:**

This KVM Switch will not detect whether a computer is on or off if the "Power On" function is set in the BIOS. If you switch to a computer that is turned off, nothing will be displayed on the monitor.

#### SWITCH OPERATION

#### **Remote Control Switching**

Push the remote control button to switch between computers. The green and orange LEDs indicate the selected PC.

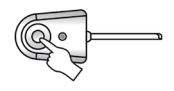

#### **Hot key Switching (for Microsoft Windows**®  **PCs)**

Press the Scroll Lock key two times to switch between PCs, including audio. Press the Caps Lock key two times to switch between PCs but maintain the audio feed of the original computer.

# **TROUBLESHOOTING**

#### SETUP AND CONFIGURATION PROBLEMS

#### **1. WHEN TURNING THE COMPUTER ON, THE KEYBOARD IS NOT DETECTED, OR A KEYBOARD / MOUSE ERROR MESSAGE IS DISPLAYED.**

If the computer's BIOS does not support USB boot-up, the system may be unable to detect the mouse and keyboard during startup. Please ensure that your PC BIOS supports USB boot-up, and upgrade your PC's firmware if necessary.

#### **2. THE COMPUTER'S BIOS IS CORRECTLY CONFIGURED BUT THE COMPUTER IS STILL UNABLE TO DETECT THE MOUSE AND KEYBOARD.**

Be sure to directly connect the USB KVM switch to USB port on the PC's motherboard rather than through a port on a PCI card, Card Bus, or USB Hub.

#### **3. WHEN SWITCHING TO PC2, THE COMPUTER STILL DISPLAYS PC1.**

**TROUBLESHOOTING**<br> **ENTIRE AND CONFIGURATION PROBLEMS**<br>
SETUP AND CONFIGURATION PROBLEMS<br>
IT WHEN TURNING THE COMPUTE RON, THE CONFORMED IS NOT DETECTED, OR A<br>
IN EVERY CONFIGURATE DURING THE CONFIGURE IS INCLUDED BUT THE The KVM switch may not function correctly while a computer is powered off or still booting up. Ensure that the second PC is powered on and use the hot key or remote control button to switch between computers.

#### **4. HOW DO I SET A HOT KEY IN MAC 10.6?**

Please CTRL + click or right-click on the green taskbar icon and click on Setting to open the settings menu to set a hotkey.

#### TECHNICAL SUPPORT dlink.com/support

# **PACKUNGS-INHALT**

INHALT

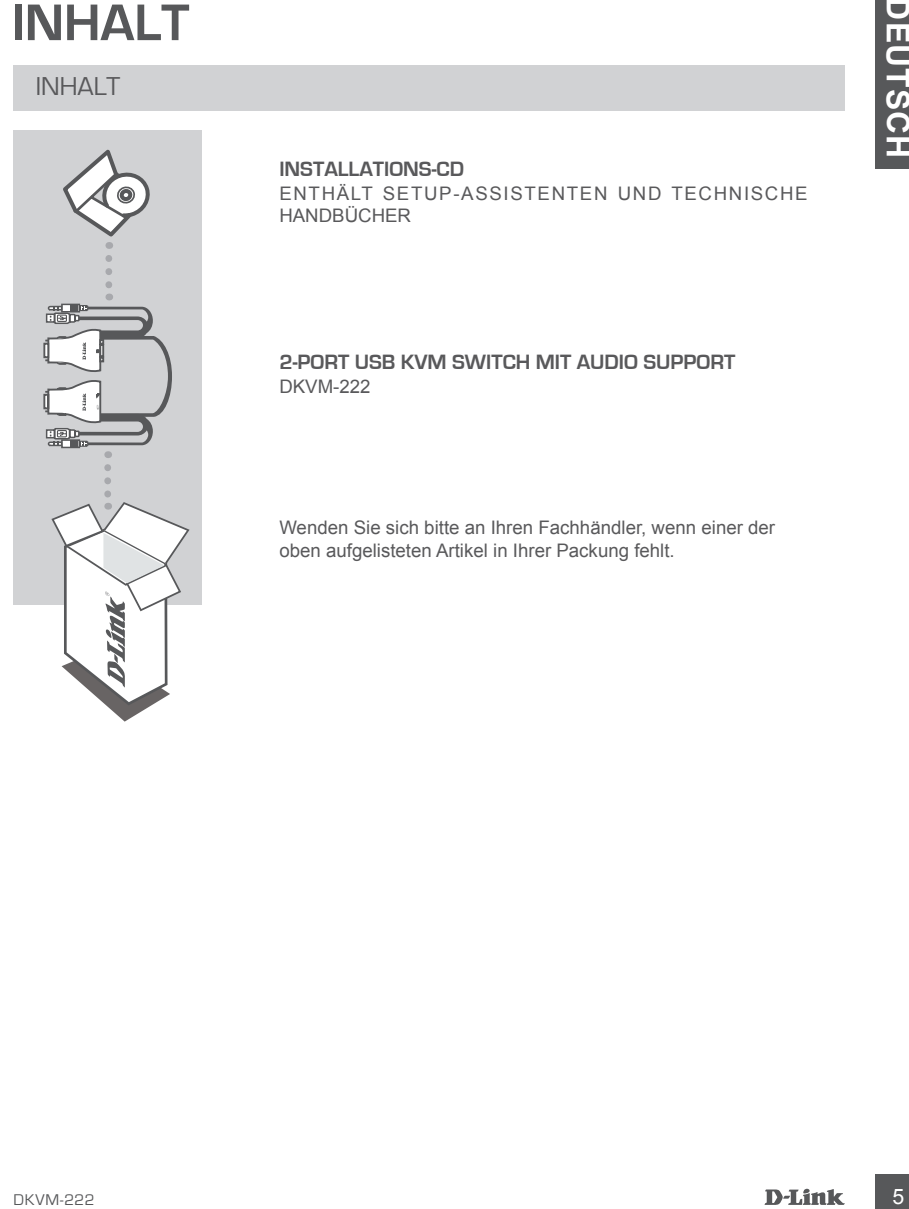

#### **INSTALLATIONS-CD** ENTHÄLT SETUP-ASSISTENTEN UND TECHNISCHE HANDBÜCHER

#### **2-PORT USB KVM SWITCH MIT AUDIO SUPPORT** DKVM-222

Wenden Sie sich bitte an Ihren Fachhändler, wenn einer der oben aufgelisteten Artikel in Ihrer Packung fehlt.

# **INSTALLATION**

#### HARDWARF-FINRICHTUNG

Folgen Sie bitte dem Diagramm weiter unten, um den KVM-Switch mit den Rechnern Ihres Arbeitsplatzes zu verbinden. Lautsprecher sind optional.

Weitere Informationen bezüglich der Einrichtung und des Betriebs Ihres Produkts finden Sie im Benutzerhandbuch auf der Ihrem KVM-Switch beiliegenden Installations-CD.

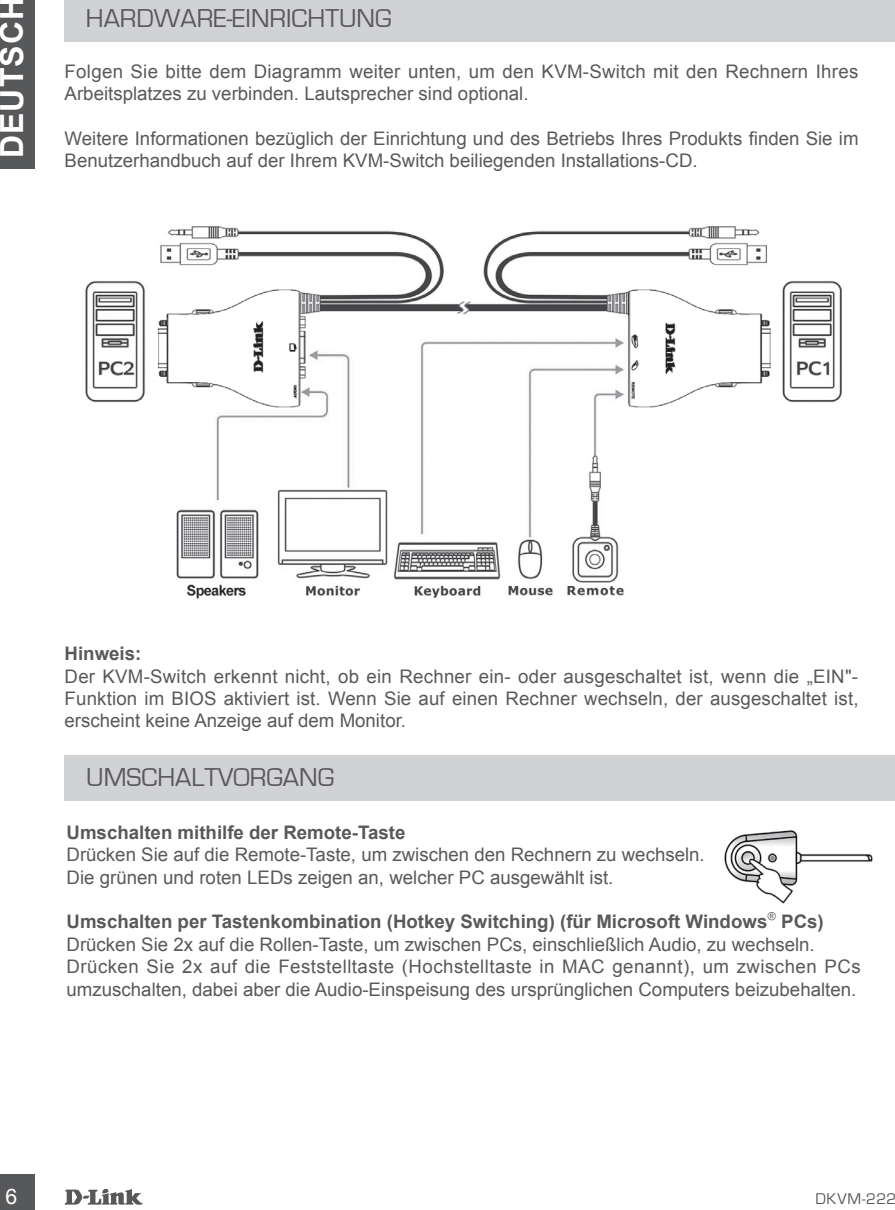

#### **Hinweis:**

Der KVM-Switch erkennt nicht, ob ein Rechner ein- oder ausgeschaltet ist, wenn die "EIN"-Funktion im BIOS aktiviert ist. Wenn Sie auf einen Rechner wechseln, der ausgeschaltet ist, erscheint keine Anzeige auf dem Monitor.

#### UMSCHALTVORGANG

#### **Umschalten mithilfe der Remote-Taste**

Drücken Sie auf die Remote-Taste, um zwischen den Rechnern zu wechseln. Die grünen und roten LEDs zeigen an, welcher PC ausgewählt ist.

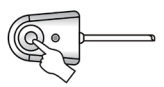

#### **Umschalten per Tastenkombination (Hotkey Switching) (für Microsoft Windows**®  **PCs)** Drücken Sie 2x auf die Rollen-Taste, um zwischen PCs, einschließlich Audio, zu wechseln. Drücken Sie 2x auf die Feststelltaste (Hochstelltaste in MAC genannt), um zwischen PCs umzuschalten, dabei aber die Audio-Einspeisung des ursprünglichen Computers beizubehalten.

# **FEHLERBEHEBUNG**

#### EINRICHTUNGS- UND KONFIGURATIONSPROBLEME

#### **1. BEIM EINSCHALTEN DES COMPUTERS WIRD DIE TASTATUR NICHT ERKANNT BZW. EINE TASTATUR-/MAUS-FEHLERMELDUNG ANGEZEIGT.**

Wenn das BIOS des Rechners keinen USB-Start unterstützt, erkennt das System möglicherweise Maus und Tastatur während des Startvorgangs nicht. Stellen Sie sicher, dass das BIOS Ihres Rechners USB-bootfähig ist und führen Sie ggf. ein Firmware-Upgrade Ihres Rechners durch.

**2. IHR BIOS IST KORREKT KONFIGURIERT, TROTZDEM ERKENNT DER RECHNER MAUS UND TASTATUR NICHT.**

Schließen Sie den USB KVM-Switch direkt an einen USB-Port Ihres Rechners und nicht an einen Port auf einer PCI-Karte, einem Card-Bus oder USB-Hub an.

#### **3. BEIM UMSCHALTEN AUF PC2 WIRD WEITERHIN PC1 AUF DEM RECHNER ANGEZEIGT.**

Der KVM-Switch funktioniert möglicherweise nicht richtig, wenn ein Rechner ausgeschaltet ist oder sich noch im Startvorgang befindet. Stellen Sie sicher, dass der zweite PC eingeschaltet ist und verwenden Sie die Hotkey (Tastenkombination) bzw. die Remote-Taste (Fernsteuerungstaste), um zwischen den Rechnern umzuschalten.

#### **4. WIE RICHTE ICH EINE TASTENKOMBINATION (HOTKEY) IN MAC 10.6 EIN?**

EINNEIGHTUNGS- UNID KONFIGURATIONSPROBLEME<br>
I. A BIM ENSIGNALTER WES COMPUTERS WIRD DIE TASTATUR NICHT ERKANNT BZW.<br>
CINE TASTATUR-/MADE-FEHLEMMELDUNG ANGEZEIGT.<br>
Whan data Bloo das Rechnes keinen USB-Start unitstallzt, se Drücken Sie die Taste CTRL+ Klick (die Ctrl-Taste entspricht am ehesten der WINDOWS-Taste in Windows) oder klicken Sie mit der rechten Maustaste auf das grüne Taskleisten-Symbol und dann auf Systemeinstellung, um das Einstellungenmenü zum Einrichten einer Tastenkombination (Hotkey oder auch Tastenkürzel genannt) zu öffnen.

#### TECHNISCHE UNTERSTÜTZUNG dlink.com/support

# **CONTENU DE LA BOÎTE**

#### TABLE DES MATIÈRES

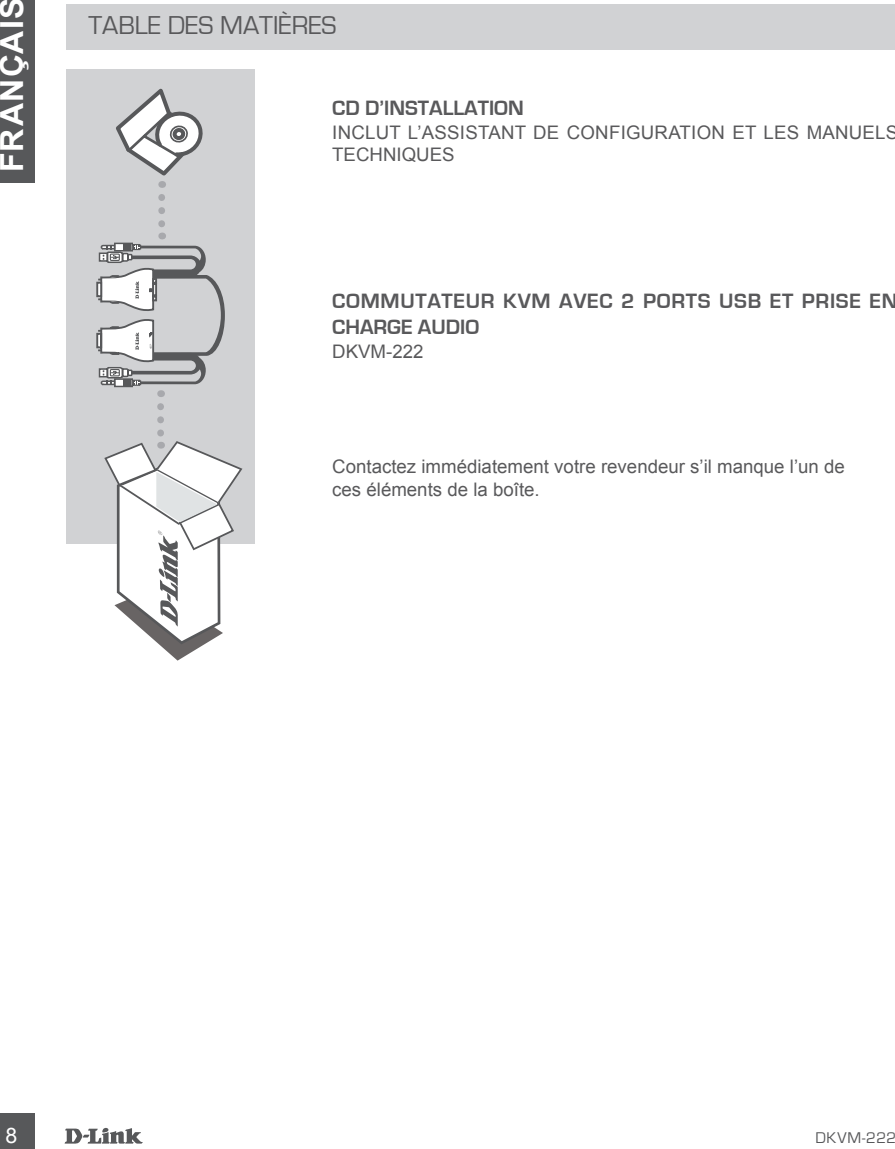

#### **CD D'INSTALLATION**

INCLUT L'ASSISTANT DE CONFIGURATION ET LES MANUELS **TECHNIQUES** 

#### **COMMUTATEUR KVM AVEC 2 PORTS USB ET PRISE EN CHARGE AUDIO** DKVM-222

Contactez immédiatement votre revendeur s'il manque l'un de ces éléments de la boîte.

# **CONFIGURATION DU PRODUIT**

#### INSTALLATION DU MATÉRIEL

Veuillez suivre le schéma ci-dessous pour connecter le commutateur KVM aux ordinateurs de votre station de travail. Les haut-parleurs sont en option.

Pour obtenir plus d'informations concernant la configuration et le fonctionnement, veuillez vous reporter au manuel d'utilisation se trouvant sur le CD d'installation fourni avec votre commutateur KVM.

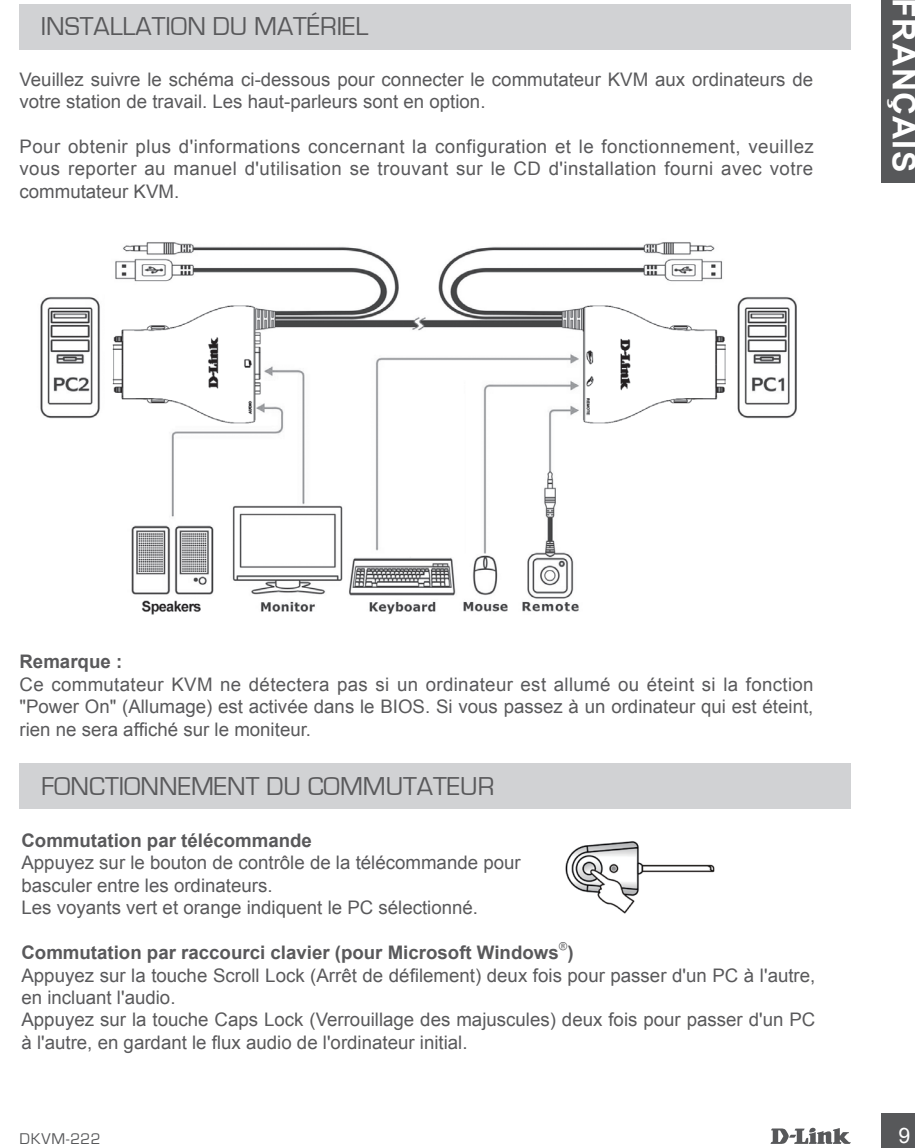

#### **Remarque :**

Ce commutateur KVM ne détectera pas si un ordinateur est allumé ou éteint si la fonction "Power On" (Allumage) est activée dans le BIOS. Si vous passez à un ordinateur qui est éteint, rien ne sera affiché sur le moniteur.

#### FONCTIONNEMENT DU COMMUTATEUR

#### **Commutation par télécommande**

Appuyez sur le bouton de contrôle de la télécommande pour basculer entre les ordinateurs. Les voyants vert et orange indiquent le PC sélectionné.

#### **Commutation par raccourci clavier (pour Microsoft Windows**® **)**

Appuyez sur la touche Scroll Lock (Arrêt de défilement) deux fois pour passer d'un PC à l'autre, en incluant l'audio.

Appuyez sur la touche Caps Lock (Verrouillage des majuscules) deux fois pour passer d'un PC à l'autre, en gardant le flux audio de l'ordinateur initial.

# **RÉSOLUTION DES PROBLÈMES**

#### PROBLÈMES D'INSTALLATION ET DE CONFIGURATION

#### **1. AU DÉMARRAGE DE L'ORDINATEUR, LE CLAVIER N'EST PAS DÉTECTÉ OU UN MESSAGE D'ERREUR CLAVIER/SOURIS S'AFFICHE.**

Si le BIOS de l'ordinateur ne prend pas en charge le démarrage à partir de périphériques USB, le système peut ne pas détecter la souris et le clavier pendant le démarrage. Veuillez vous assurer que le BIOS de votre PC prenne en charge le démarrage à partir de périphériques USB, et mettez à jour le microprogramme de votre PC si nécessaire.

**1.** In Uniformating the Denomative in the Claribus of the Claribus of the Claribus of the Claribus of the Claribus of the Halibor System peut the parameter pendantie denoming e. Notifications assume that the subset of the **2. LE BIOS DE L'ORDINATEUR EST CORRECTEMENT CONFIGURÉ, MAIS L'ORDINATEUR NE PEUT TOUJOURS PAS DÉTECTER LA SOURIS ET LE CLAVIER.** Assurez-vous de connecter directement le commutateur USB KVM au port USB de la carte mère du PC plutôt qu'à travers un port sur une carte PCI, un adaptateur Cardbus, ou un concentrateur USB.

#### **3. LORS DU BASCULEMENT SUR PC2, L'ORDINATEUR CONTINUE À AFFICHER PC1.**

Le commutateur KVM peut ne pas fonctionner correctement lorsqu'un ordinateur est éteint ou encore en train de démarrer. Veillez à ce que le deuxième PC soit allumé et utilisez le raccourci clavier ou le bouton de la télécommande pour basculer entre les ordinateurs.

#### **4. COMMENT CONFIGURER UN RACCOURCI CLAVIER SOUS MAC 10.6 ?**

Appuyez sur la touche Ctrl + cliquez ou faites un clic droit sur l'icône verte dans la barre des tâches, puis cliquez sur Setting (Configuration) pour ouvrir le menu de paramètres permettant de configurer un raccourci clavier.

ASSISTANCE TECHNIQUE dlink.com/support

# **CONTENIDO DEL PAQUETE**

CONTENIDO

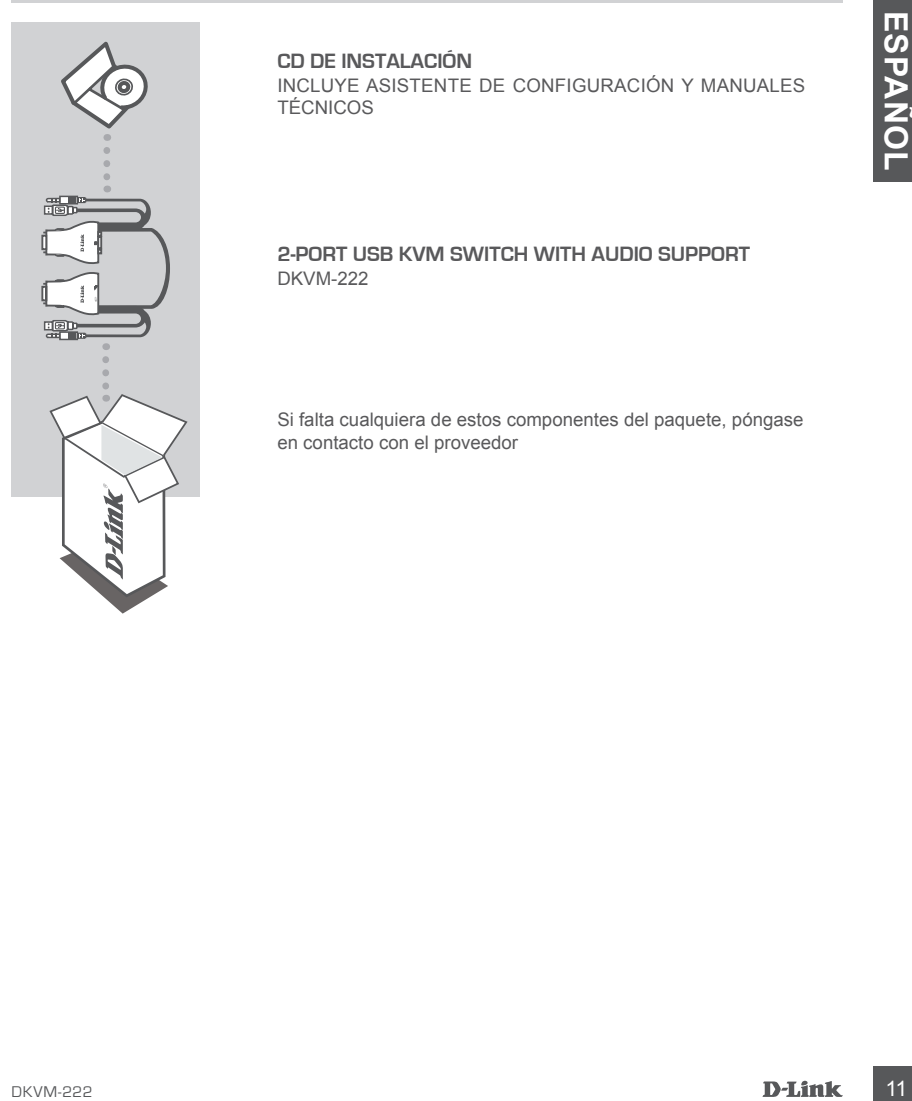

#### **CD DE INSTALACIÓN** INCLUYE ASISTENTE DE CONFIGURACIÓN Y MANUALES TÉCNICOS

#### **2-PORT USB KVM SWITCH WITH AUDIO SUPPORT** DKVM-222

Si falta cualquiera de estos componentes del paquete, póngase en contacto con el proveedor

# **CONFIGURACIÓN DEL PRODUCTO**

#### CONFIGURACIÓN DEL HARDWARE

Siga el diagrama que aparece a continuación para conectar el conmutador KVM a los ordenadores de la estación de trabajo. Los altavoces son opcionales.

Para obtener información adicional respecto a la configuración y el funcionamiento, consulte el manual del usuario del CD de instalación incluido con el conmutador KVM.

![](_page_11_Figure_4.jpeg)

#### **Nota:**

este conmutador KVM no detectará si el ordenador está encendido o apagado si la función de "Encendido" está establecida en el BIOS. Si cambia a un ordenador que está apagado, no se mostrará nada en el monitor.

#### FUNCIONAMIENTO DEL CONMUTADOR

#### **Conmutación con control remoto**

Pulse el botón del control remoto para alternar entre ordenadores. Los LED verde y naranja indican el PC seleccionado.

![](_page_11_Picture_10.jpeg)

#### **Conmutación con tecla de función (para los PC con Microsoft Windows )**

Pulse dos veces la tecla Bloq Despl para alternar entre los PC, incluido el audio. Pulse dos veces la tecla Bloq Mayús para alternar entre los PC pero manteniendo la descarga de audio del ordenador original.

# **SOLUCIÓN DE PROBLEMAS**

#### PROBLEMAS DE INSTALACIÓN Y CONFIGURACIÓN

#### **1. AL ENCENDER EL ORDENADOR, NO SE DETECTA EL TECLADO O APARECE UN MENSAJE DE ERROR DE TECLADO O RATÓN.**

Si el BIOS del ordenador no admite el arranque mediante USB, es posible que el sistema no pueda detectar el ratón y el teclado durante el inicio. Asegúrese de que el BIOS del PC admite el arranque mediante USB y actualice el firmware del PC si es necesario.

**2. EL BIOS DEL ORDENADOR ESTÁ CONFIGURADO CORRECTAMENTE PERO EL ORDENADOR SIGUE SIN PODER DETECTAR EL RATÓN Y EL TECLADO.**

Asegúrese de conectar directamente el conmutador KVM USB al puerto USB en la placa base del PC en lugar de a través de un puerto en una tarjeta PCI, un bus de tarjeta o un concentrador USB.

#### **3. AL CAMBIAR AL PC2, EL ORDENADOR SIGUE MOSTRANDO EL PC1.**

Puede que el conmutador KVM no funcione correctamente mientras un ordenador está apagado o se está reiniciando. Asegúrese de que el segundo PC está encendido y utilice la tecla de función o el botón de control remoto para alternar entre ordenadores.

#### **4. ¿CÓMO DEBO CONFIGURAR UNA TECLA DE FUNCIÓN EN MAC 10.6?**

Sine BIOS del ordenador no administra le arrange invediate USB, es posible que el situo Sine Pacification en an<br>
pueda detectar el rador y el tactado durante el inicio Asegúnese de que el BiOS del PC admite el<br>
arrange med Pulse CTRL y haga clic o clic con el botón derecho del ratón en el icono de la barra de tareas verde y haga clic en Configuración para abrir el menú de parámetros y configurar una tecla de función.

ASISTENCIA TÉCNICA dink.com/support

# **CONTENUTO DELLA CONFEZIONE**

**SOMMARIO** 

![](_page_13_Picture_2.jpeg)

**CD DI INSTALLAZIONE** INCLUDE CONFIGURAZIONE GUIDATA E MANUALI TECNICI

#### **2-PORT USB KVM SWITCH CON SUPPORTO AUDIO** DKVM-222

Se uno qualsiasi di questi articoli non è incluso nella confezione, rivolgersi al rivenditore.

# **CONFIGURAZIONE DEL PRODOTTO**

#### CONFIGURAZIONE HARDWARE

Attenersi al diagramma seguente per collegare lo switch KVM ai computer workstation. Gli altoparlanti sono opzionali.

Per ulteriori informazioni su configurazione e funzionamento, consultare il Manuale dell'utente disponibile nel CD di installazione in dotazione con lo switch KVM.

![](_page_14_Figure_6.jpeg)

#### **Nota:**

se nel BIOS è impostata la funzione "Power On" (Accensione), lo switch KVM non rileverà se un computer è acceso o spento. Se si passa a un computer spento, sul monitor non verrà visualizzato nulla.

#### FUNZIONAMENTO DELLO SWITCH

#### **Cambio tramite telecomando**

Premere il pulsante del telecomando per passare da un computer a un altro. I LED verde e arancione indicano il PC selezionato.

#### **Cambio tramite tasto di scelta rapida (per PC Microsoft Windows**® **)**

Premere due volte il tasto BLOC SCORR per passare da un PC all'altro, cambiando anche l'origine audio.

Premere due volte il tasto BLOC MAIUSC per passare da un computer all'altro mantenendo l'origine audio del computer originale.

![](_page_14_Figure_16.jpeg)

# **RISOLUZIONE DEI PROBLEMI**

#### PROBLEMI DI INSTALLAZIONE E CONFIGURAZIONE

#### **1. QUANDO SI ACCENDE IL COMPUTER, LA TASTIERA NON VIENE RILEVATA OPPURE VIENE VISUALIZZATO UN MESSAGGIO RELATIVO A TASTIERA/MOUSE.**

Se il BIOS del computer non supporta l'avvio con USB, è possibile che il sistema non rilevi il mouse e la tastiera all'avvio. Assicurarsi che il BIOS del PC supporti l'avvio con USB e, se necessario, aggiornare il firmware del PC.

#### **2. IL BIOS DEL COMPUTER È CONFIGURATO CORRETTAMENTE, MA IL COMPUTER NON RIESCE ANCORA A RILEVARE MOUSE E TASTIERA.**

Assicurarsi di collegare lo switch KVM USB direttamente alla porta USB sulla scheda madre del PC, anziché a una porta di una scheda PCI, una scheda Card Bus o un hub USB.

#### **3. QUANDO SI PASSA A PC2, IL COMPUTER VISUALIZZA ANCORA PC1.**

È possibile che lo switch KVM non funzioni correttamente se il computer è spento o ancora in fase di avvio. Assicurarsi che il secondo PC sia acceso oppure utilizzare il tasto di scelta rapida o il pulsante del telecomando per passare da un computer a un altro.

#### **4. COME SI IMPOSTA UN TASTO DI SCELTA RAPIDA IN MAC 10.6?**

2. IL BIOS DEL COMPUTER È CONFIGURATO CORRETTAMENTE, MA IL COMPUTER NON<br>
HISCOE ANCORA A RILEVARE MOUSE T IRSTIERA.<br>
ASSICURATION (ASSICURATION USIS direttamente alla porta USB sulla scheda matric de<br>
PC, maziche a una por Premere CTRL + oppure fare clic o fare clic con il pulsante destro del mouse sull'icona della barra attività verde e scegliere Impostazioni per aprire il menu corrispondente e impostare un tasto di scelta rapida.

SUPPORTO TECNICO dlink.com/support

### **VERPAKKING** INHOUDSOPGAVE

# EXPLOREED USB KVM SWITCH MET AUDIO-<br>DKVM-222<br>Neem contact op met uw verkoper wanneer items uit uw<br>verpsking ontbreken.<br>DKVM-222<br>DK**JAN**

**INHOUD VAN** 

#### **INSTALLATIE-CD** MET INSTALLATIEWIZARD EN TECHNISCHE HANDLEIDINGEN

#### **2-POORTS USB KVM SWITCH MET AUDIO-ONDERSTEUNING** DKVM-222

Neem contact op met uw verkoper wanneer items uit uw verpakking ontbreken.

# **PRODUCTINSTALLATIE**

#### HARDWARF-INSTALLATIE

Volg het onderstaande diagram om de KVM-switch aan te sluiten op uw werkstationcomputers. Speakers zijn facultatief.

Voor aanvullende informatie in verband met de installatie en bediening, raadpleegt u de Gebruikershandleiding op de installatie-cd die is meegeleverd met uw KVM-switch.

![](_page_17_Figure_5.jpeg)

#### **Opgelet:**

Deze KVM-switch detecteert niet wanneer een computer aan of uit staat, indien de functie "Stroom aan" is ingesteld in het BIOS. Indien u overschakelt op een computer die uitgeschakeld is, wordt niets weergegeven op de monitor.

#### SCHAKEL BEDIENING

#### **Schakeling afstandsbediening**

Druk op de afstandsbedieningsknop om te schakelen tussen computers. De groene en oranje LED's geven de geselecteerde pc aan.

![](_page_17_Picture_11.jpeg)

#### **Hot key schakeling (voor Microsoft Windows**®  **pc's)**

Druk twee ker op de Scroll Lock-toets om te schakelen tussen pc's, inclusief audio. Druk twee keer op de Caps Lock toets om te schakelen tussen pc's maar de audiofeed van de oorspronkelijke computer te behouden.

# **PROBLEEMOPLOSSING**

#### INSTALLATIE- EN CONFIGURATIEPROBLEMEN

#### **1. WANNEER IK DE COMPUTER INSCHAKEL, WORDT HET TOETSENBORD NIET GEDETECTEERD OF ER VERSCHIJNT EEN TOETSENBORD/MUIS-FOUTBERICHT.**

Indien het BIOS van de computer geen USB-start ondersteunt, is het systeem mogelijk niet in staat om de muis en het toetsenbord te detecteren tijdens het opstarten. Zorg dat uw PC BIOS USB-start ondersteunt en werk indien nodig de firmware van uw pc bij.

**2. HET BIOS VAN DE COMPUTER IS CORRECT GECONFIGUREERD, MAAR DE COMPUTER KAN NOG STEEDS DE MUIS EN HET TOETSENBORD NIET DETECTEREN.** Zorg voor een directe aansluiting van de USB KVM switch op de USB-poort van het moederbord van de pc, in de plaats van via een poort op een PCI-kaart, kaartbus of USB-hub.

#### **3. BIJ OVERSCHAKELING OP PC2 GEEFT DE COMPUTER NOG STEEDS PC1 WEER.**

Later where the New Web and Hotel Determined the Web European of the Content of the Case of the Best Start, also the point of the passive and the passive of the passive of the passive of the New York of the Determined thro De KVM-switch functioneert mogelijk niet correct terwijl een computer is uitgeschakeld of nog steeds opstart. Zog dat de tweede pc is opgestart en gebruik de hot key of knop voor afstandsbediening om tussen computers te schakelen.

#### **4. HOE STEL IK EEN HOT KEY IN MAC 10.6 IN?**

Druk op CTRL + klik of rechts klik op het pictogram van de groene taakbalk en klik op Instelling om het Instellingenmenu te openen om een hotkey in te stellen.

# **ZAWARTOŚĆ OPAKOWANIA**

#### SPIS TREŚCI

![](_page_19_Picture_2.jpeg)

#### **PŁYTA INSTALACYJNA**

ZAWIERA KREATOR INSTALACJI ORAZ INSTRUKCJE OBSŁUGI

#### **2-PORTOWY PRZEŁĄCZNIK KVM ZE ZŁĄCZEM USB I OBSŁUGĄ DŹWIĘKU** DKVM-222

Jeżeli w Twoim opakowaniu brakuje jakiegokolwiek z tych elementów, skontaktuj się ze sprzedawcą.

# **KONFIGURACJA URZĄDZENIA**

#### KONFIGURACJA SPRZĘTOWA

Aby prawidłowo podłączyć przełącznik KVM do stacji roboczych, postępuj zgodnie ze schematami pokazanymi poniżej. Głośniki są opcjonalne.

Dodatkowe informacje o konfiguracji i obsłudze przełącznika można znaleźć w instrukcji obsługi umieszczonej na płycie instalacyjnej dołączonej do przełącznika KVM.

![](_page_20_Figure_6.jpeg)

#### **Uwaga:**

Jeśli w BIOSie ustawiona została funkcja "Power On", to przełącznik KVM nie wykryje, czy komputer został włączony. Jeśli przełączysz na wyłączony komputer, na monitorze nic się nie wyświetli.

#### **PRZEŁACZANIE**

#### **Zdalne przełączanie**

Naciśnij przycisk zdalnego sterowania, aby przełączyć się między komputerami. Zielona i pomarańczowa dioda LED wskazują na wybrany komputer.

#### **Przełączanie za pomocą skrótu klawiaturowego (dla komputerów z systemem Microsoft Windows**® **)**

Naciśnij dwukrotnie klawisz Scroll Lock, aby przełączyć się między komputerami; dotyczy to również odtwarzania dźwięku.

Naciśnij dwukrotnie klawisz Caps Lock, aby przełączyć się między komputerami, nie zmieniając ustawień odtwarzania dźwięku.

# **ROZWIĄZYWANIE PROBLEMÓW**

#### PROBLEMY Z INSTALACJĄ I KONFIGURACJĄ

#### **1. PODCZAS WŁĄCZANIA KOMPUTERA KLAWIATURA NIE ZOSTAŁA WYKRYTA ALBO WYŚWIETLONY JEST KOMUNIKAT O BŁĘDZIE DOTYCZĄCYM KLAWIATURY LUB MYSZY.**

Jeśli BIOS komputera nie obsługuje jego uruchomienia z użyciem portu USB, system może nie wykrywać myszy i klawiatury podczas uruchamiania komputera. Upewnij się, że BIOS Twojego komputera obsługuje uruchamianie z użyciem portu USB, a w razie konieczności zaktualizuj oprogramowanie układowe komputera.

#### **2. BIOS KOMPUTERA JEST PRAWIDŁOWO SKONFIGUROWANY, ALE KOMPUTER NIE MOŻE WYKRYĆ MYSZY ANI KLAWIATURY.**

Upewnij się, że przełącznik KVM jest podłączony bezpośrednio do portu USB na płycie głównej komputera. Nieprawidłowe byłoby podłączanie przełącznika do portu w karcie PCI, PCMCIA lub hubie USB.

#### **3. PODCZAS PRZEŁĄCZANIA NA KOMPUTER PC2 NADAL WYŚWIETLA SIĘ INFORMACJA O KOMPUTERZE PC1.**

Przełącznik KVM może działać nieprawidłowo, gdy komputer został wyłączony lub jeszcze się nie uruchomił. Upewnij się, że drugi komputer jest włączony, a do przełączania między komputerami używaj skrótu klawiszowego lub przycisku zdalnego sterowania.

#### **4. JAK USTAWIĆ SKRÓT KLAWISZOWY NA KOMPUTERZE Z SYSTEMEM MAC 10.6?**

**Examplishes. 26 proteing the KMM lest bodierony bezposited** of portul USB in a photo glowing line of the proteins of the proteins in the proteins the proteins that **POLSKI** and the USB.<br> **POLY AND A POLY AND A REAL AND MA** Naciśnij klawisz CTRL, klikając jednocześnie myszą lub kliknij prawym klawiszem na zieloną ikonę paska zadań i wybierz opcję Konfiguracja, aby utworzyć menu, w którym można ustawić skrót klawiaturowy.

#### POMOC TECHNICZNA dlink.com/support

# **OBSAH BALENÍ**

#### OBSAH

![](_page_22_Picture_4.jpeg)

#### **INSTALAČNÍ CD** OBSAHUJE PRŮVODCE NASTAVENÍM A TECHNICKÉ NÁVODY

#### **2PORTOVÝ USB KVM PŘEPÍNAČ S PODPOROU AUDIA** DKVM-222

Pokud některá z uvedených položek v balení chybí, kontaktujte prosím svého prodejce.

# **NASTAVENÍ PRODUKTU**

#### ZAPOJENÍ HARDWARU

Podle následujícího schématu připojte přepínač KVM k počítačům. Reproduktory jsou volitelné.

Další informace ohledně zapojení a funkce najdete v uživatelské příručce na instalačním CD k vašemu KVM přepínači.

![](_page_23_Figure_4.jpeg)

#### **Poznámka:**

Pokud je v systému BIOS počítače nastavena funkce "Power On", pak tento přepínač KVM nezjistí, zda je počítač zapnutý nebo vypnutý. Přepnete-li na vypnutý počítač, na monitoru se nic nezobrazí.

#### FUNKCE PŘEPÍNAČE

#### **Přepínání dálkovým ovladačem**

Pro přepínání mezi počítači stiskněte tlačítko dálkového ovladače. Zelená a oranžová LED indikují vybraný PC.

![](_page_23_Picture_10.jpeg)

#### **Přepínání klávesovou zkratkou (pro PC s Microsoft Windows**® **)**

Pro přepnutí mezi počítači včetně audia dvakrát stiskněte tlačítko Scroll Lock. Pro přepnutí mezi počítači, ale zachování audia původního počítače stiskněte dvakrát tlačítko Caps Lock.

# **ŘEŠENÍ PROBLÉMŮ**

#### PROBLÉMY S INSTALACÍ A KONFIGURACÍ

#### **1. PŘI ZAPNUTÍ POČÍTAČE SE NEZJISTÍ KLÁVESNICE, NEBO SE ZOBRAZÍ ZPRÁVA O CHYBĚ KLÁVESNICE / MYŠI.**

Pokud systém BIOS počítače nepodporuje USB při spuštění počítače, je možné, že systém nebude moci při spuštění zjistit myš a klávesnici. Dbejte na to, aby systém BIOS vašeho počítače podporoval USB při spuštění, v případě nutnosti aktualizujte firmware počítače.

**2. SYSTÉM BIOS POČÍTAČE JE SPRÁVNĚ NAKONFIGUROVANÝ, ALE POČÍTAČ PŘESTO NEZJISTÍ MYŠ A KLÁVESNICI.**

Zkontrolujte, zda je přepínač USB KVM připojen přímo k USB portu na základní desce počítače, nikoli k portu na kartě PCI či Card Bus nebo k USB rozbočovači.

#### **3. PO PŘEPNUTÍ NA PC2 SE STÁLE ZOBRAZUJE PC1.**

Experience profects capnuty, a pomocí klávesové zkratky nebo tlačítka dálkového ovládání<br>
přeprelemezí počítači.<br>
4. JAK NASTAVÍM KLÁVESOVOU ZKRATKU V SYSTÉMU MAC 10.6?<br>
Silskněte CTRL + klikněte nebo klikněte pravým tlačí Přepínač KVM nemusí fungovat správně, když je počítač vypnutý a dokud startuje. Zkontrolujte, zda je druhý počítač zapnutý, a pomocí klávesové zkratky nebo tlačítka dálkového ovládání přepněte mezi počítači.

#### **4. JAK NASTAVÍM KLÁVESOVOU ZKRATKU V SYSTÉMU MAC 10.6?**

Stiskněte CTRL + klikněte nebo klikněte pravým tlačítkem myši na zelenou ikonu na hlavním panelu a klikněte na Nastavení, abyste otevřeli menu nastavení pro nastavení klávesové zkratky.

TECHNICKÁ PODPORA dlink.com/support

# **A CSOMAG TARTALMA**

TARTALOM

![](_page_25_Picture_2.jpeg)

#### **TELEPÍTŐ CD**

TARTALMAZZA A TELEPÍTŐ VARÁZSLÓT ÉS A MŰSZAKI KÉZIKÖNYVEKET

#### **2 PORTOS USB KVM KAPCSOLÓ AUDIOTÁMOGATÁSSAL** DKVM-222

Ha ezen elemek bármelyike hiányzik a csomagolásból, kérjük, vegye fel a kapcsolatot viszonteladójával.

# **TERMÉKBEÁLLÍTÁS**

#### HARDVERBEÁLI ÍTÁS

Kérjük, kövesse a lenti ábrát a KVM kapcsoló munkaállomás számítógépeihez való csatlakozásához. A hangfalak választhatók.

A beállítással és működéssel kapcsolatos további információkért nézze meg a Felhasználói kézikönyvet a KVM kapcsolóhoz mellékelt Telepítő CD-n.

![](_page_26_Figure_4.jpeg)

#### **Megjegyzés:**

Ez a KVM kapcsoló nem észleli, hogy a számítógép be vagy ki van-e kapcsolva, ha a "Bekapcsolás" funkció BIOS-ra van állítva. Ha kikapcsolt számítógépre vált, a képernyőn nem jelenik meg semmi.

#### KAPCSOLÓ-MŰKÖDTETÉS

#### **Távirányítós kapcsolás**

Nyomja meg a távirányító vezérlő gombját a számítógépek közötti váltáshoz. A zöld és narancssárga jelzőfény a kiválasztott számítógépet jelöli.

![](_page_26_Picture_10.jpeg)

#### **Gyorsbillentyűs kapcsolás (Microsoft Windows**® **-os számítógépeknél)**

Nyomja meg kétszer a Scroll Lock billentyűt a számítógépek közötti váltáshoz (az audiot beleértve).

Nyomja meg kétszer a Caps Lock billentyűt a számítógépek közötti váltáshoz, de az eredeti számítógép hangjának megtartásával.

# **HIBAELHÁRÍTÁS**

#### BEÁLLÍTÁSI ÉS KONFIGURÁCIÓS PROBLÉMÁK

#### **1. A SZÁMÍTÓGÉP BEKAPCSOLÁSAKOR A BILLENTYŰ NEM KERÜL ÉSZLELÉSRE, VAGY BILLENTYŰZET-/EGÉRHIBÁRA UTALÓ ÜZENET JELENIK MEG.**

Ha a számítógép BIOS-a nem támogatja az USB-s indítást, lehet, hogy a rendszer indításkor nem fogja tudni észlelni az egeret és a billentyűzetet. Kérjük, bizonyosodjon meg arról, hogy a számítógép BIOS-a támogatja az USB-s indítást, és szükség esetén frissítse a számítógép firmware-ét.

**2. A SZÁMÍTÓGÉP BIOS-A MEGFELELŐEN KONFIGURÁLT, DE A SZÁMÍTÓGÉP MÉG MINDIG NEM KÉPES ÉSZLELNI AZ EGERET ÉS A BILLENTYŰZETET.** Bizonyosodjon meg arról, hogy az USB KVM kapcsolója közvetlenül az USB porthoz csatlakozik a számítógép alaplapján, nem pedig porton keresztül a PCI kártyán, Card Bus-on vagy USB Hubon.

#### **3. PC2-RE VALÓ ÁTVÁLTÁSNÁL A SZÁMÍTÓGÉP MÉG MINDIG A PC1-ET JELENÍTI MEG.**

Lehet, hogy a KVM kapcsoló nem működik helyesen, ha a számítógép ki van kapcsolva vagy még csak boot-ol. Bizonyosodjon meg arról, hogy a második számítógép be van kapcsolva, és használja a gyorsbillentyűt vagy a távirányító gombját a számítógépek közötti váltáshoz.

#### **4. HOGYAN ÁLLÍTHATOK BE GYORSBILLENTYŰT MAC 10.6-BAN?**

Masználja a gyorsbillentyű vagy a táwiányító gombját a számítógépek közötti váltáshoz.<br>
4. HOGYAN ÁLLÍTHATOK BE GYORSBILLENTYŰT MAC 10.6-BAN?<br>
A CTRL + kattintás vagy a zöld feladatsor ikonra kattintva jobb egérgombbal, ma A CTRL + kattintás vagy a zöld feladatsor ikonra kattintva jobb egérgombbal, majd kattitnson a Setting-re a beállítások menü megnyitásához és a gyorsbillentyű beállításához.

#### TECHNIKAI TÁMOGATÁS dlink.com/support

![](_page_28_Picture_3.jpeg)

#### **2-PORT USB KVM-SVITSJ MED LYDSUPPORT** DKVM-222

Hvis noen av postene mangler må du kontakte forhandleren.

# **INNHOLD I PAKKEN**

![](_page_28_Picture_7.jpeg)

![](_page_28_Picture_8.jpeg)

# **PRODUKTOPPSET**

#### **MASKINVAREOPPSETT**

Følg diagrammet nedenfor for å koble KVM-svitsjen til arbeidsstasjonsdatamaskiner. Høyttalerne er tilleggsutstyr.

For ytterligere informasjon om oppsett og drift kan du se brukerhåndboken på installasjons-CDen som fulgte med KVM-svitsjen.

![](_page_29_Figure_4.jpeg)

#### **Merk:**

Denne KVM-svitsjen oppdager ikke om en maskinen er på eller av hvis "Strøm på"-funksjonen er satt i BIOS. Hvis du bytter til en datamaskin som er slått av, vil ingenting bli vist på skjermen.

#### BYTTE-OPERASJON

#### **Fjernkontroll-svitsjing**

Trykk på fjernkontrolltasten for å bytte mellom datamaskiner. De grønne og oransje LED-ene viser den valgte PC-en.

![](_page_29_Picture_10.jpeg)

#### **Hurtigtast-bytting (for Microsoft Windows**®  **PC-er)**

Trykk på Scroll Lock-tasten to ganger for å bytte mellom PC-er, inkludert lyd. Trykk på Caps Lock- tasten to ganger for å bytte mellom PC-er, men opprettholde lydfeeden i den opprinnelige datamaskinen.

# **FEILSØKING**

#### OPPSETT- OG KONFIGRASJONSPROBLEMER

#### **1. NÅR DATAMASKINEN SLÅS PÅ, OPPDAGES IKKE TASTATURET, ELLER DET VISES EN TASTATUR-/MUSFEILMELDING.**

Hvis datamaskinens BIOS ikke støtter USB-oppstart, kan systemet muligens ikke oppdage musen og tastaturet under oppstart. Sjekk at din PC BIOS støtter USB-oppstart, og oppgrader PC-ens fastvare hvis nødvendig.

**2. DATAMASKINENS BIOS ER KONFIGURERT RIKTIG, MEN MASKINEN KAN FORTSATT IKKE OPPDAGE MUS OG TASTATUR.**

Koble USB KVM-svitsjen direkte til USB -porten på PC-ens hovedkort og ikke til en port på et PCI-kort, Card-Bus, eller USB-hub.

#### **3. NÅR JEG BYTTER TIL PC2, VISER DATAMASKINEN FREMDELES PC1.**

KVM-svitsjen fungerer muligens ikke riktig mens en datamaskin er slått av eller fortsatt er under oppstart. Sjekk at den andre PC-en er slått på og bruk hurtigtasten eller fjernkontrollknappen for å bytte mellom datamaskiner.

#### **4. HVORDAN KAN JEG LAGE EN HURTIGTAST I MAC 10.6?**

**4. HVORDAN KAN JEG LAGE EN HURTIGTAST IMAG 10.6?**<br>
CTRL + klikk eller høyeklikk på det grønne ikonet på oppgavelinjen, og klikk på Innstilling for å<br>
appe innstillingsmenyen for å lage en hurtigtast.<br> **DKVM-222**<br>
DKVM-222 CTRL + klikk eller høyreklikk på det grønne ikonet på oppgavelinjen, og klikk på Innstilling for å åpne innstillingsmenyen for å lage en hurtigtast.

# **ÆSKENS INDHOLD**

#### INDHOLDSFORTEGNELSE

![](_page_31_Picture_2.jpeg)

#### **INSTALLATIONS-CD**

INDBEFATTER INDSTILLINGSVEJLEDNING OG TEKNISKE MANUALER

#### **2-PORT USB KVM-SWITCH MED AUDIO-UNDERSTØTTELSE** DKVM-222

Hvis én eller flere dele mangler i pakken, bedes du kontakte forhandleren

# **IINDSTILLING AF PRODUKTET**

#### HARDWARF-INDSTILLING

Følg diagrammet herunder for at tilslutte KVM-switchen til arbejdscomputerne. Højttalere er ekstraudstyr.

For yderligerligere oplysninger om indstilling og brug henvises til brugermanualen på installations-CD'en, der følger med KVM-switchen.

![](_page_32_Figure_7.jpeg)

#### **Bemærk:**

Denne KVM-switch detekterer ikke, om en computer er tændt eller slukket, hvis "Power On" funktionen er aktiveret i BIOS. Hvis du skifter til en computer, der er slukket, vises intet på skærmen.

#### BRUG AF SWITCH

#### **Fjernkontrol-switching**

Tryk på fjernkontrolknappen til skift mellem computere. De grønne og orange LED'er angiver den valgte PC.

#### **Genvejs-switching (for Microsoft Windows**®  **PC'er)**

Tryk på Scroll Lock-tasten to gange for at skifte mellem PC'er, herunder også audio. Tryk på Caps Lock-tasten to gange for at skifte mellem PC'er, men beholde audio-signalet fra den oprindelige computer.

# **FEJLFINDING**

#### INDSTILLINGS- OG KONFIGURATIONSPROBLEMER

#### **1. NÅR COMPUTEREN TÆNDES, DETEKTERES TASTATURET IKKE, ELLER EN TASTATUR/MUS-FEJLMEDDELELSE VISES.**

Hvis computerens BIOS ikke understøtter USB-opstart, vil systemet måske ikke kunne detektere mus og tastatur under opstart. Kontrollér, at PC'ens BIOS understøtter USB-opstart, og opgradér om nødvendigt PC'ens firmware.

**2. COMPUTERENS BIOS ER KONFIGURERET KORREKT, MEN COMPUTEREN KAN STADIG IKKE DETEKTERE MUS OG TASTATUR.**

Sørg for at tilslutte USB KVM-switchen direkte til en USB-port på PC'ens motherboard fremfor gennem en port på et PCI-kort, en CardBus eller en USB-hub.

#### **3. NÅR JEG SKIFTER TIL PC2, VISER COMPUTEREN STADIG PC1.**

KVM-switchen fungerer måske ikke korrekt, mens en computer bliver slukket eller stadig er under opstart. Kontrollér, at den anden PC er tændt, og anvend genvejstasten eller fjernkontrolknappen til at skifte mellem computere.

#### **4. HVORDAN OPRETTER JEG EN GENVEJ I MAC 10.6?**

CTRL + klik eller højre-klik på den grønne proceslinje-ikon, og klik på "Setting" [Indstilling] for at åbne indstillingsmenuen for at oprette en genvej.

EXAMINATION TO A Cypric of going.<br>
TEKNISK SUPPORT<br> **BLINK**<br>
BLINK TEKNISK SUPPORT dlink.com/support

# **PAKKAUKSEN SISÄLTÖ**

SISÄLTÖ

![](_page_34_Picture_4.jpeg)

**ASENNUS-CD** SISÄLTÄÄ OHJATUN ASENNUKSEN JA TEKNISET OPPAAT

#### **2-PORTTINEN USB KVM -VAIHDE AUDIOTUEN KANSSA** DKVM-222

Ota yhteys jälleenmyyjään, jos jokin näistä osista puuttuu pakkauksesta.

# **TUOTTEEN ASENNUS**

#### LAITTEISTON ASENNI IS

Kytke KVM-vaihde työaseman tietokoneisiin seuraavan kaavion mukaisesti. Kaiuttimet ovat valinnaisia.

Lisätietoja asetuksista ja käytöstä on KVM-vaihteen mukana toimitettuun CD-levyyn sisältyvässä käyttöoppaassa.

![](_page_35_Figure_4.jpeg)

#### **Huomaa:**

Tämä KVM-vaihde ei tunnista, onko tietokoneeseen kytketty virta, jos Power On -toiminto on asetettu BIOSissa. Jos vaihdat tietokoneeseen, jonka virta on katkaistu, näytöllä ei näy mitään.

#### VAIHTEEN KÄYTTÄMINEN

#### **Kaukosäätimellä vaihtaminen**

Vaihda tietokoneiden välillä painamalla kaukosäätimen painiketta. Vihreä ja oranssi merkkivalo osoittavat valitun tietokoneen.

![](_page_35_Picture_10.jpeg)

#### **Pikanäppäimellä vaihtaminen (Microsoft Windows**® **)**

**36 BLACK**<br> **36 Speakers**<br> **36 Speakers**<br> **36 Speakers**<br> **36 Speakers**<br> **36 Speakers**<br> **36 Speakers**<br> **36 Speakers**<br> **36 Speakers**<br> **36 Speakers**<br> **36 Speakers**<br> **36 Speakers**<br> **36 Speakers**<br> **36 Speakers**<br> **36 Speakers**<br> Vaihda tietokoneiden, audio mukaan lukien, välillä painamalla Scroll Lock -näppäintä. Jos haluat vaihtaa tietokoneiden välillä mutta säilyttää alkuperäisen tietokoneen audion, paina kahdesti Caps Lock -näppäintä.

# **ONGELMATILANTEET**

#### ASENNUS- JA ASETUSONGELMAT

#### **1. KUN KÄYNNISTÄN TIETOKONEEN, NÄPPÄIMISTÖÄ EI TUNNISTETA TAI ESILLE TULEE NÄPPÄIMISTÖN/HIIREN VIRHEILMOITUS.**

Jos tietokoneen BIOS ei tue USB-asemasta käynnistystä, järjestelmä ei ehkä tunnista hiirtä ja näppäimistöä käynnistyksen aikana. Varmista, että tietokoneen BIOS tukee USB-käynnistystä. Päivitä laiteohjelmisto tarvittaessa.

**2. TIETOKONEEN BIOS ON ASETETTU OIKEIN, MUTTA TIETOKONE EI SILTI TUNNISTA HIIRTÄ JA NÄPPÄIMISTÖÄ.**

USB KVM -vaihde pitää kytkeä suoraan emolevyn USB-porttiin, ei PCI-kortin, korttiväylän tai USB-vaihteen kautta.

#### **3. VAIHDETTAESSA TIETOKONEESEEN 2 TIETOKONE NÄYTTÄÄ EDELLEEN TIETOKONEEN 1.**

KVM-vaihde ei ehkä toimi oikein, jos tietokone on sammutettu tai vasta käynnistymässä. Varmista, että toinen tietokone on käynnistynyt, ja vaihda tietokoneiden välillä pikanäppäimellä tai kaukosäätimen painikkeella.

#### **4. KUINKA ASETAN PIKANÄPPÄIMEN MAC 10.6:SSA?**

Napsauta CTRL-näppäin painettuna tai oikealla painikkeella vihreää tehtäväpalkin kuvaketta ja valitse Asetukset. Aseta pikanäppäin asetusvalikossa.

**DEXNINEN TUKI**<br> **DEXNINEN TUKI**<br> **DEXNINEN TUKI**<br> **DEXNINEN TUKI**<br> **DEXNINEN TUKI**<br> **DEXNINEN TUKI** TEKNINEN TUKI dink.com/support

# **FÖRPACKNINGENS INNEHÅLL**

INNEHÅLL

![](_page_37_Picture_2.jpeg)

**INSTALLATIONS-CD** INNEHÅLLER INSTALLATIONSGUIDE OCH TEKNISKA HANDBÖCKER

**KVM-VÄXLARE MED 2 USB-PORTAR OCH STÖD FÖR LJUD** DKVM-222

Om någon av artiklarna saknas i förpackningen var vänlig kontakta din återförsäljare

# **PRODUKTINSTALLATION**

#### MASKINVARUINSTÄLLNING

Följ bilden nedan för att ansluta KVM-växlaren till datorerna i din arbetsstation. Högtalare är valfria.

För mer informati om installation och användning, se användarhandboken på installations-CD:n som medföljer KVM-växlaren.

![](_page_38_Figure_4.jpeg)

#### **OBS!**

KVM-växlaren känner inte av om en dator är på eller av om "Power On"-funktionen är satt i BIOS. Om du växlar till en dator som är avstängd visas inget på bildskärmen.

#### SÅ HÄR VÄXLAR DU

#### **Fjärrkontrollväxling**

Tryck på fjärrkontrollknappen för att växla mellan datorer. Den gröna eller orange lysdioden indikerar den valda datorn.

![](_page_38_Picture_10.jpeg)

#### **Snabbknappsväxling (för Microsoft Windows**® **-datorer)**

**OBS!**<br>
KVM-växlaren känner inte av om en dator är på eller av om "Power On"-funktionen är satt i<br>
BIOS. Om du växlar till en dator som är avstängd visas inget på bildskärmen.<br>
SÅ HÄR VÄXLAR DU<br>
Fjärrkontrollväxling<br>
Den g Tryck två gånger på Scroll Lock-knappen för att växla mellan datorer, inklusive ljud. Tryck två gånger på Caps Lock-knappen för att växla mellan datorer, men behåll originaldatorns ljudtillförsel.

# **FELSÖKNING**

#### PROBLEM MED INSTÄLLNING OCH KONFIGURATION

#### **1. NÄR JAG SLÅR PÅ DATORN HITTAR DEN INTE TANGENTBORDET ELLER SÅ VISAS ETT FELMEDDELANDE FÖR TANGENTBORD/MUS.**

Om inte datorns BIOS stödjer USB-start, så kanske inte systemet kan hitta musen och tangentbordet under start. Kontrollera att datorns BIOS stödjer USB-start, och uppgradera vid behov den inbyggda programvaran i datorn.

**2. DATORNS BIOS ÄR RÄTT KONFIGURERAT MEN DATORN KAN FORTFARANDE INTE HITTA MUSEN OCH TANGENTBORDET.**

Kontrollera att USB KVM-växlaren är direkt ansluten till en USB-port på datorns moderkort och inte till en port på ett PCI-kort, Card Bus eller USB-hubb.

#### **3. NÄR JAG VÄXLAR TILL DATOR 2 VISAR DATORN FORTFARANDE DATOR 1.**

KVM-växlaren kanske inte fungerar korrekt om en dator är avstängd eller håller på att starta. Kontrollera att den andra datorn är påslagen och använd snabbtangenten eller en fjärrkontrollknapp för att växla mellan datorerna.

#### **4. HUR STÄLLER JAG IN EN SNABBTANGENT PÅ MAC 10.6?**

Klicka på CTRL + eller högerklicka på det gröna aktivitetsfältsikonen, och klicka på Inställning för att öppna inställningsmenyn där snabbtangenten ställs in.

**EXAMBLE SUPPORT<br>TEKNISK SUPPORT dlink.com/support**<br>**D-Link** TEKNISK SUPPORT dlink.com/support

![](_page_40_Picture_3.jpeg)

# **CONTEÚDO DA EMBALAGEM**

#### ÍNDICE

![](_page_40_Picture_6.jpeg)

#### **CD DE INSTALAÇÃO**

INCLUI ASSISTENTE DE CONFIGURAÇÃO e MANUAIS TÉCNICOS

#### **SWITCH DE 4 PORTAS USB KVM COM SUPORTE ÁUDIO** DKVM-222

Se algum destes itens não se encontrar na sua embalagem, entre em contacto com o seu revendedor.

# **CONFIGURAÇÃO DO PRODUTO**

#### CONFIGURAÇÃO DO HARDWARE

Siga o diagrama abaixo para ligar o switch KVM aos computadores da sua estação de trabalho. Os altifalantes são opcionais.

Para informações adicionais relativamente à configuração e ao funcionamento, consulte o Manual do Utilizador no CD de instalação incluído com o seu switch KVM.

![](_page_41_Figure_4.jpeg)

#### **Nota:**

Este Switch KVM não detetará se um computador está ligado ou desligado se a função "Power On" estiver definida na BIOS. Se trocar para um computador que está desligado, nada será exibido no monitor.

#### FUNCIONAMENTO DO SWITCH

#### **Comutação por Controlo Remoto**

Pressione o botão do controlo remoto para comutar entre computadores. Os LED verde e laranja indicam o computador selecionado.

![](_page_41_Picture_10.jpeg)

**Exercited Example and AUX CONSTRANT CONSTRANT CONSTRANT CONSTRANT CONSTRANT CONSTRANT CONSTRANT CONSTRANT CONSTRANT CONSTRANT CONSTRANT CONSTRANT CONSTRANT CONSTRANT CONSTRANT CONSTRANT CONSTRANT CONSTRANT CONSTRANT CONST Comutação com tecla de mudança rápida (para computadores com Microsoft Windows**® **)** Pressione a tecla Scroll Lock duas vezes para comutar entre computadores, incluindo o áudio. Pressione a tecla Caps Lock duas vezes para comutar entre computadores mas manter a alimentação áudio do computador original.

# **RESOLUÇÃO DE PROBLEMAS**

#### PROBLEMAS DE DEFINIÇÃO E CONFIGURAÇÃO

#### **1. QUANDO LIGAR O COMPUTADOR, O TECLADO NÃO É DETETADO OU É EXIBIDA UMA MENSAGEM DE ERRO DO TECLADO/RATO.**

Se a BIOS do computador não suportar o arranque por USB, o sistema não será capaz de detetar o rato e o teclado durante o arranque. Assegure-se de que a BIOS do seu computador suporta o arranque USB e, se necessário, atualize a firmware do seu computador.

**2. A BIOS DO COMPUTADOR ESTÁ CORRETAMENTE CONFIGURADA, MAS O COMPUTADOR AINDA NÃO É CAPAZ DE DETETAR O RATO E O TECLADO.**

Certifique-se de que liga diretamente o switch USB KVM à porta USB da placa-mãe do computador em vez de o fazer através de uma porta para placa PCI, Card Bus, ou Hub USB.

#### **3. QUANDO TROCAR PARA O COMPUTADOR 2, O COMPUTADOR AINDA EXIBE O COMPUTADOR 1.**

O switch KVM pode não funcionar corretamente enquanto um computador está desligado ou ainda no arranque. Assegure-se de que o segundo computador está ligado e utilize a tecla de mudança rápida ou o botão de controlo remoto para alternar entre computadores.

#### **4. COMO DEFINIR UMA TECLA DE MUDANÇA RÁPIDA NO MAC 10.6?**

Pressione CTRL + clique ou clique com o lado direito no ícone da barra de tarefas verde em Definição para abrir o menu de definições para definir uma tecla de mudança rápida.

# **DESENCIA TÉCNICA<br>ASSISTÊNCIA TÉCNICA**<br>DESENCIA TÉCNICA<br>DESENCIA TÉCNICA<br>DESENCIA TÉCNICA<br>DESENTENCIA TÉCNICA ASSISTÊNCIA TÉCNICA dink.com/support

# **ΠΕΡΙΕΧΟΜΕΝΑ ΣΥΣΚΕΥΑΣΙΑΣ**

ΠΕΡΙΕΧΟΜΕΝΑ

![](_page_43_Picture_2.jpeg)

#### **CD ΕΓΚΑΤΑΣΤΑΣΗΣ**

ΠΕΡΙΛΑΜΒΑΝΕΙ ΟΔΗΓΟ ΡΥΘΜΙΣΗΣ ΚΑΙ ΤΕΧΝΙΚΑ ΕΓΧΕΙΡΙΔΙΑ

#### **ΔΙΑΚΟΠΤΗΣ KVM USB 2 ΘΥΡΩΝ ΜΕ ΥΠΟΣΤΗΡΙΞΗ ΗΧΟΥ** DKVM-222

Σε περίπτωση έλλειψης οποιουδήποτε τεμαχίου από τη συσκευασία, επικοινωνήστε με το μεταπωλητή σας.

# **ΕΓΚΑΤΑΣΤΑΣΗ ΠΡΟΪΟΝΤΟΣ**

#### ΡΥΘΜΙΣΗ ΥΛΙΚΟΥ

Συμβουλευτείτε το παρακάτω διάγραμμα για να συνδέσετε το διακόπτη KVM στους υπολογιστές του σταθμού εργασίας σας. Τα ηχεία είναι προαιρετικά.

Για πρόσθετες πληροφορίες σχετικά με τη ρύθμιση και τη λειτουργία, συμβουλευτείτε το Εγχειρίδιο χρήστη στο CD εγκατάστασης που συνοδεύει το διακόπτη KVM.

![](_page_44_Figure_8.jpeg)

#### **Σημείωση:**

<u>- Εκτρημακου</u><br>- Εάν η λειτουργία "Ενεργοποίηση" είναι ρυθμισμένη στο BIOS, αυτός ο διακόπτης ΚVM δεν θα<br>εντοπίζει αν ένας υπολογιστής είναι ενεργοποιημένος ή απενεργοποιημένος. Εάν μεταβείτε σε<br>έναν υπολογιστή που είναι Εάν η λειτουργία "Ενεργοποίηση" είναι ρυθμισμένη στο BIOS, αυτός ο διακόπτης KVM δεν θα εντοπίζει αν ένας υπολογιστής είναι ενεργοποιημένος ή απενεργοποιημένος. Εάν μεταβείτε σε έναν υπολογιστή που είναι απενεργοποιημένος, δεν θα εμφανίζεται τίποτα στην οθόνη.

#### ΛΕΙΤΟΥΡΓΙΑ ΔΙΑΚΟΠΤΗ

#### **Εναλλαγή με απομακρυσμένο έλεγχο**

Πιέστε το κουμπί απομακρυσμένου ελέγχου, για να πραγματοποιήσετε εναλλαγή μεταξύ υπολογιστών.

Η πράσινη και η πορτοκαλί λυχνία LED υποδεικνύουν τον επιλεγμένο υπολογιστή.

#### **Εναλλαγή με πλήκτρο συντόμευσης (για υπολογιστές με Microsoft Windows**® **)**

Πατήστε το πλήκτρο Scroll Lock δύο φορές, για να πραγματοποιήσετε εναλλαγή μεταξύ υπολογιστών, συμπεριλαμβανομένου του ήχου.

Πατήστε το πλήκτρο Caps Lock δύο φορές, για να πραγματοποιήσετε εναλλαγή μεταξύ υπολογιστών αλλά να διατηρήσετε την τροφοδοσία ήχου του αρχικού υπολογιστή.

# **ΑΝΤΙΜΕΤΩΠΙΣΗ ΠΡΟΒΛΗΜΑΤΩΝ**

#### ΠΡΟΒΛΗΜΑΤΑ ΕΓΚΑΤΑΣΤΑΣΗΣ ΚΑΙ ΔΙΑΜΟΡΦΩΣΗΣ

#### **1. ΚΑΤΆ ΤΗΝ ΕΝΕΡΓΟΠΟΊΗΣΗ ΤΟΥ ΥΠΟΛΟΓΙΣΤΉ, ΤΟ ΠΛΗΚΤΡΟΛΌΓΙΟ ΔΕΝ ΕΝΤΟΠΊΖΕΤΑΙ Ή ΕΜΦΑΝΊΖΕΤΑΙ ΈΝΑ ΜΉΝΥΜΑ ΣΦΆΛΜΑΤΟΣ ΠΛΗΚΤΡΟΛΟΓΊΟΥ / ΠΟΝΤΙΚΙΟΎ.**

Εάν το BIOS του υπολογιστή δεν υποστηρίζει επανεκκίνηση USB, το σύστημα ενδέχεται να μην μπορεί να εντοπίσει το ποντίκι και το πληκτρολόγιο κατά την εκκίνηση. Βεβαιωθείτε ότι το BIOS του υπολογιστή σας υποστηρίζει επανεκκίνηση USB και αναβαθμίστε το υλικολογισμικό του, αν είναι απαραίτητο.

**2. ΤΟ BIOS ΤΟΥ ΥΠΟΛΟΓΙΣΤΉ ΣΑΣ ΕΊΝΑΙ ΣΩΣΤΆ ΔΙΑΜΟΡΦΩΜΈΝΟ, ΑΛΛΆ Ο**  ΥΠΟΛΟΓΙΣΤΗΣ ΕΞΑΚΟΛΟΥΘΕΊ ΝΑ ΜΗΝ ΜΠΟΡΕΊ ΝΑ ΕΝΤΟΠΊΣΕΙ ΤΟ ΠΟΝΤΙΚΊ **ΚΑΙ ΤΟ ΠΛΗΚΤΡΟΛΌΓΙΟ.**

Συνδέστε το διακόπτη KVM USB απευθείας στη θύρα USB που βρίσκεται στη μητρική πλακέτα του υπολογιστή και όχι μέσω θύρας σε κάρτα PCI, προσαρμογέα κάρτας ή διανομέα USB.

#### **3. ΚΑΤΆ ΤΗ ΜΕΤΆΒΑΣΗ ΣΕ PC2, Ο ΥΠΟΛΟΓΙΣΤΉΣ ΕΞΑΚΟΛΟΥΘΕΊ ΝΑ ΕΜΦΑΝΊΖΕΙ ΤΟ PC1.**

Ο διακόπτης KVM ενδέχεται να μην λειτουργεί σωστά ενώ ο υπολογιστής είναι απενεργοποιημένος ή βρίσκεται σε φάση εκκίνησης. Βεβαιωθείτε ότι ο δεύτερος υπολογιστής είναι ενεργοποιημένος και χρησιμοποιήστε το πλήκτρο συντόμευσης ή το κουμπί απομακρυσμένου ελέγχου για να πραγματοποιήσετε εναλλαγή μεταξύ υπολογιστών.

#### **4. ΠΏΣ ΘΑ ΟΡΊΣΩ ΈΝΑ ΠΛΉΚΤΡΟ ΣΥΝΤΌΜΕΥΣΗΣ ΣΕ ΈΝΑΝ MAC 10.6;**

Πατήστε CTRL + κάντε κλικ ή δεξιό κλικ στο πράσινο εικονίδιο της γραμμής εργασιών και κάντε κλικ στην επιλογή "Ρύθμιση", για να ανοίξετε το μενού ρυθμίσεων και να ορίσετε ένα πλήκτρο συντόμευσης.

# **ΕΧΝΙΚΉ ΥΠΟΣΤΉΡΙΞΗ (ALACTRICAL COMPOSITY)**<br>TEXNIKΉ ΥΠΟΣΤΉΡΙΞΗ (ALACTRICAL COMPOSITY)<br>46 D-Link <sub>DKVM-222</sub> ΤΕΧΝΙΚΉ ΥΠΟΣΤΉΡΙΞΗ dlink.com/support

# **DEREST SERVING 222**<br>DEREST SERVING 222<br>DERNM-222

![](_page_46_Picture_3.jpeg)

#### **USB KVM PREKLOPNIK SA 2 PRIKLJUČKA I PODRŠKOM ZA ZVUK** DKVM-222

Ako nešto od navedenih sadržaja nedostaje, obratite se prodavaču

![](_page_46_Picture_6.jpeg)

SADRŽAJ

![](_page_46_Picture_8.jpeg)

# **POSTAVLJENJE PROIZVODA**

#### POSTAVLJANJE HARDVERA

Za povezivanje KVM preklopnika s vašim računalima pogledajte sliku dolje. Zvučnici su opcijski.

Za dodatne informacije o postavljanju i uporabi pogledajte korisnički priručnik na instalacijskom CD-u priloženom KVM preklopniku.

![](_page_47_Figure_4.jpeg)

#### **Napomena:**

Ovaj KVM preklopnik neće detektirati je li računalo uključeno ili ne ako je u BIOS-u postavljena funkcija "Power On". Ako preklopite na računalo koje je isključeno, na monitoru se neće prikazati ništa.

#### RAD PREKLOPNIKA

#### **Preklapanje daljinskim upravljačem**

Za preklapanje među računalima pritisnite gumb na daljinskom upravljaču. Zelena i narančasta LED lampica označavaju odabrano računalo.

![](_page_47_Picture_11.jpeg)

#### **Preklapanje prečacem (za računala sa sustavom Microsoft Windows**® **)**

RAD PREKLOPNIKA<br> **Preklapanje daljinskim upravljačem**<br>
Za preklapanje među računalima prifisnite gumb na daljinskom upravljaču.<br>
Zelena i narančasta LED lampica označavaju odabrano računalo.<br>
Preklapanje prečacem (za račun Dva puta pritisnite tipku Scroll Lock za preklapanje među računalima, uključujući i zvuk. Dva puta pritisnite tipku Caps Lock za preklapanje među računalima, uz zadržavanje izvora zvuka s prvotnog računala.

# **OTKLANJANJE POTEŠKOĆA**

#### POTEŠKOĆE S POSTAVLJANJEM I KONFIGURACIJOM

#### **1. PRILIKOM POKRETANJA RAČUNALA NE DETEKTIRA SE TIPKOVNICA ILI SE PRIKAZUJE PORUKA O POGREŠCI S MIŠEM / TIPKOVNICOM.**

Ako BIOS računala ne podržava USB pokretanje sustava, sustav tijekom pokretanja možda neće detektirati miša i tipkovnicu. Provjerite podržava li BIOS vašeg računala USB pokretanje sustava te po potrebi nadogradite firmver vašeg računala.

**2. BIOS RAČUNALA PRAVILNO JE POSTAVLJEN, ALI RAČUNALO JOŠ UVIJEK NE MOŽE DETEKTIRATI MIŠA ILI TIPKOVNICU.**

USB KVM preklopnik obvezno priključite u USB priključak na matičnoj ploči računala, a ne u priključak preko PCI kartice, kartične sabirnice ili USB čvorišta.

#### **3. PRILIKOM PREBACIVANJA NA RAČUNALO 2, JOŠ SE UVIJEK PRIKAZUJE RAČUNALO 1.**

KVM preklopnik možda neće ispravno funkcionirati tijekom isključivanja ili pokretanja računala. Pobrinite se da je drugo računalo uključeno i za preklapanje među računalima uporabite tipkovnički prečac ili gumb na daljinskom upravljaču.

#### **4. KAKO POSTAVITI PREČAC U MAC 10.6?**

Pritisnite CTRL + kliknite lijevom ili desnom tipkom miša na zelenu ikonu u programskoj traci kako biste otvorili izbornik postavki i postavili prečac.

# **DESPONDING A STRANGER STARTSTEHNIČKA PODRŠKA METERINIČKA PODRŠKA METERINIČKA PODRŠKA METERINIČKA PODRŠKA METERINIČKA PODRŠKA METERINIČKA PODRŠKA METERINIČKA PODRŠKA METERINIČKA PODRŠKA METERINIČKA PODRŠKA METERINIČKA PODR** TEHNIČKA PODRŠKA **dlink.com/support**

# **VSEBINA PAKETA**

**VSEBINA** 

![](_page_49_Picture_2.jpeg)

#### **CD ZA NAMESTITEV**

VSEBUJE ČAROVNIK ZA POSTAVITEV IN TEHNIŠKE PRIROČNIKE

#### **STIKALO USB KVM S 2 VRATI IN PODPORO ZA AVDIO** DKVM-222

Če kateri koli izmed teh predmetov manjka, kontaktirajte svojega trgovca

# **POSTAVITEV IZDELKA**

#### NAMESTITEV STROJNE OPREME

Za povezovanje stkala KVM in vaših računalnikov s pomočjo si oglejte spodnjo sliko. Zvočniki so izbirni.

ZA več informacij o namestitvi in uporabi poglejte uporabniški priročnik na namestitvenem CDju, ki je priložen stikalu KVM.

![](_page_50_Figure_4.jpeg)

#### **Opomba:**

To stikalo KVM zazna, ali je računalnik vklopljen ali izklopljen, če je v BIOS-ju nastavljena možnost "Power On". Če preklopite na računalnik, ki je izklopljen, se na zasloni ne prikaže nič.

#### DELOVANJE STIKALA

#### **Preklop z daljinskim upravljalnikom**

Pritisnite gumb na daljinskem upravljalniku za preklop med računalniki. Zelene in oranžne lučki LED označujejo izbran računalnik.

![](_page_50_Picture_10.jpeg)

#### **Preklop z bližnjično tipko (za računalnike s sistemom Microsoft Windows**® **)**

Pritisnite gumb na daljinskem upravljalniku za preklop med računalniki.<br>
Zelene in oranžne lučki LED označujejo izbran računalnik.<br> **Preklop z bližnjično tipko (za računalnike s sistemom Microsoft Windows®)**<br>
Dvakrat priti Dvakrat pritisnite tipko Scroll Lock za preklop med računalniki, vključno z zvokom. Dvakrat pritisnite tipko Caps Lock za preklop med računalniki, ohranite pa vir zvoka iz originalnega računalnika.

# **ODPRAVLJANJE TEŽAV**

#### PROBLEMI PRI POSTAVITVI IN NASTAVITVI

#### **1. MED ZAGONOM RAČUNALNIKA SE NE ZAZNA TIPKOVNICA, ALI SE PRIKAŽE SPOROČILO O NAPAKI ZA TIPKOVNICO / MIŠKO.**

Če nastavitveni program BIOS na računalniku ne podpira zagona USB, sistem med zagonom ne more zaznati miške in tipkovnice. Zagotovite, da BIOS vašega računalnika podpira zagona USB in nadgradite vdelano strojno opremo računalnika, če je treba.

**2. BIOS RAČUNALNIKA JE PRAVILNO NASTAVLJEN, TODA RAČUNALNIK ŠE VEDNO NE MORE ZAZNATI MIŠKE IN TIPKOVNICE.**

Stikalo USB KVM obvezno priključite v vrata USB na matični plošči računalnika in ne preko vrat na kartici PCI, kartičnem vodilu ali vozlišču USB.

#### **3. PO PREKLOPU NA RAČUNALNIK 2, JE ŠE VEDNO PRIKAZAN RAČUNALNIK 1.**

Stikalo KVM morda ne bo delovalo pravilno, ko poteka izklop ali zagon računalnika. Zagotovite, da je drug računalnik zagnan in za preklop med računalniki uporabite bližnjično tipko ali gumb daljinskega upravljalnika.

#### **4. KAKO NASTAVIM BLIŽNJIČNO TIPKO V MAC 10.6?**

Pritisnite CTRL in kliknite ali s desno tipko miške kliknite zeleno ikono v opravilni vrstici in kliknite Nastavitve, da odprete meni Nastavitve in nastavite bližnjično tipko.

#### TEHNIČNA PODPORA dlink.com/support

**SAMAN SEE DRAW-222**<br> **SAMAN SEE DRAW-222**<br> **SAMAN SEE DRAW-222**<br> **DRAW-222**<br> **DRAW-222** 

# **CONŢINUTUL PACHETULUI**

**CONȚINUT** 

![](_page_52_Picture_2.jpeg)

#### **CD DE INSTALARE**

INCLUDE EXPERT DE CONFIGURARE ŞI MANUALE **TEHNICE** 

#### **COMUTATOR KVM CU 2 PORTURI USB ŞI SUPORT PENTRU AUDIO** DKVM-222

Dacă oricare dintre aceste articole lipseşte din pachet, contactati furnizorul.

# **CONFIGURAREA PRODUSULUI**

#### CONFIGURAREA COMPONENTELOR HARDWARE

Urmati diagrama de mai jos pentru a conecta comutatorul KVM la computerele dvs. de tip statie de lucru. Difuzoarele sunt optionale.

Pentru informații suplimentare despre configurare și utilizare, consultați manualul de utilizare sau CD-ul de instalare livrat împreună cu comutatorul KVM.

![](_page_53_Figure_4.jpeg)

#### **Notă:**

Acest comutator KVM nu va detecta dacă un computer este pornit sau oprit dacă funcția "Power On" (Pornire alimentare) este setată în BIOS. În cazul în care comutați la un computer care este oprit, nu se va afişa nimic pe monitor.

#### UTILIZAREA COMUTATORULUI

#### **Comutarea utilizând telecomanda**

Apăsaţi pe butonul de pe telecomandă pentru a comuta între computere. LED-urile verzi şi portocalii indică PC-ul selectat.

![](_page_53_Picture_10.jpeg)

#### **Comutarea utilizând tasta rapidă (pentru PC-uri Microsoft Windows**® **)**

Apăsați pe butonul de pe telecomandă pentru a comuta între computere.<br>
LED-urile verzi și portocalii indică PC-ul selectat.<br> **Comutarea utilizând tasta rapidă (pentru PC-uri Microsoft Windows<sup>®</sup>)<br>
Apăsați de două ori pe ta** Apăsați de două ori pe tasta Scroll Lock pentru a comuta între PC-uri, inclusiv fluxurile audio. Apăsați de două ori pe tasta Caps Lock pentru a comuta între PC-uri, însă mentinând fluxul audio de la computerul initial.

# **DEPANARE**

#### PROBLEME DE INSTALARE ŞI CONFIGURARE

#### **1. CÂND SE PORNEŞTE COMPUTERUL, TASTATURA NU ESTE DETECTATĂ SAU SE AFIŞEAZĂ UN MESAJ DE EROARE REFERITOR LA TASTATURĂ/MOUSE.**

Dacă sistemul BIOS al computerului nu acceptă încărcarea sistemului prin USB, este posibil ca sistemul să nu reuşească să detecteze mouse-ul şi tastatura în timpul pornirii. Asiguraţi-vă că sistemul BIOS al PC-ului acceptă încărcarea sistemului prin USB şi, dacă este necesar, faceţi upgrade pentru firmware-ul PC-ului.

**2. SISTEMUL BIOS AL COMPUTERULUI ESTE CONFIGURAT CORECT, ÎNSĂ COMPUTERUL TOT NU REUŞEŞTE SĂ DETECTEZE MOUSE-UL ŞI TASTATURA.** Asigurati-vă că ati conectat comutatorul KVM USB direct la portul USB de pe placa de bază a

PC-ului şi nu printr-un port de pe o placă PCI, un dispozitiv CardBus sau un hub USB.

#### **3. ATUNCI CÂND COMUTAŢI LA PC2, COMPUTERUL AFIŞEAZĂ ÎN CONTINUARE PC1.**

Comutatorul KVM poate să nu functioneze corect în timp ce un computer este oprit sau în curs de pornire. Asigurați-vă că este pornit cel de-al doilea PC și utilizați tasta rapidă sau butonul de pe telecomandă pentru a comuta între computere.

#### **4. CUM SETEZ O TASTĂ RAPIDĂ ÎN MAC 10.6?**

Faceti CTRL + clic sau clic dreapta pe pictograma verde din bara de activități și faceti clic pe Setting (Configurare) pentru a deschide meniul de setări și a seta tasta rapidă.

BUPORT TEHNIC<br>
BUPORT TEHNIC<br>
DKVM-222<br>
DKVM-222<br>
D-Link<br>
55 SUPORT TEHNIC dlink.com/support

Ver. 1.01(EU)\_90x130 2015/04/23 5080030551-112